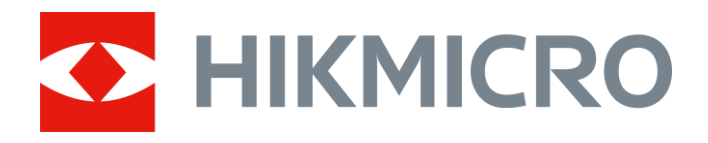

# Thermal Monocular THUNDER 2.0 Series

User Manual V5.5.60 202303

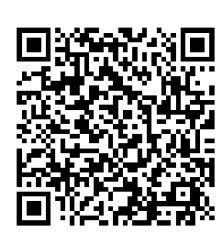

Contact Us

## **Table of Contents**

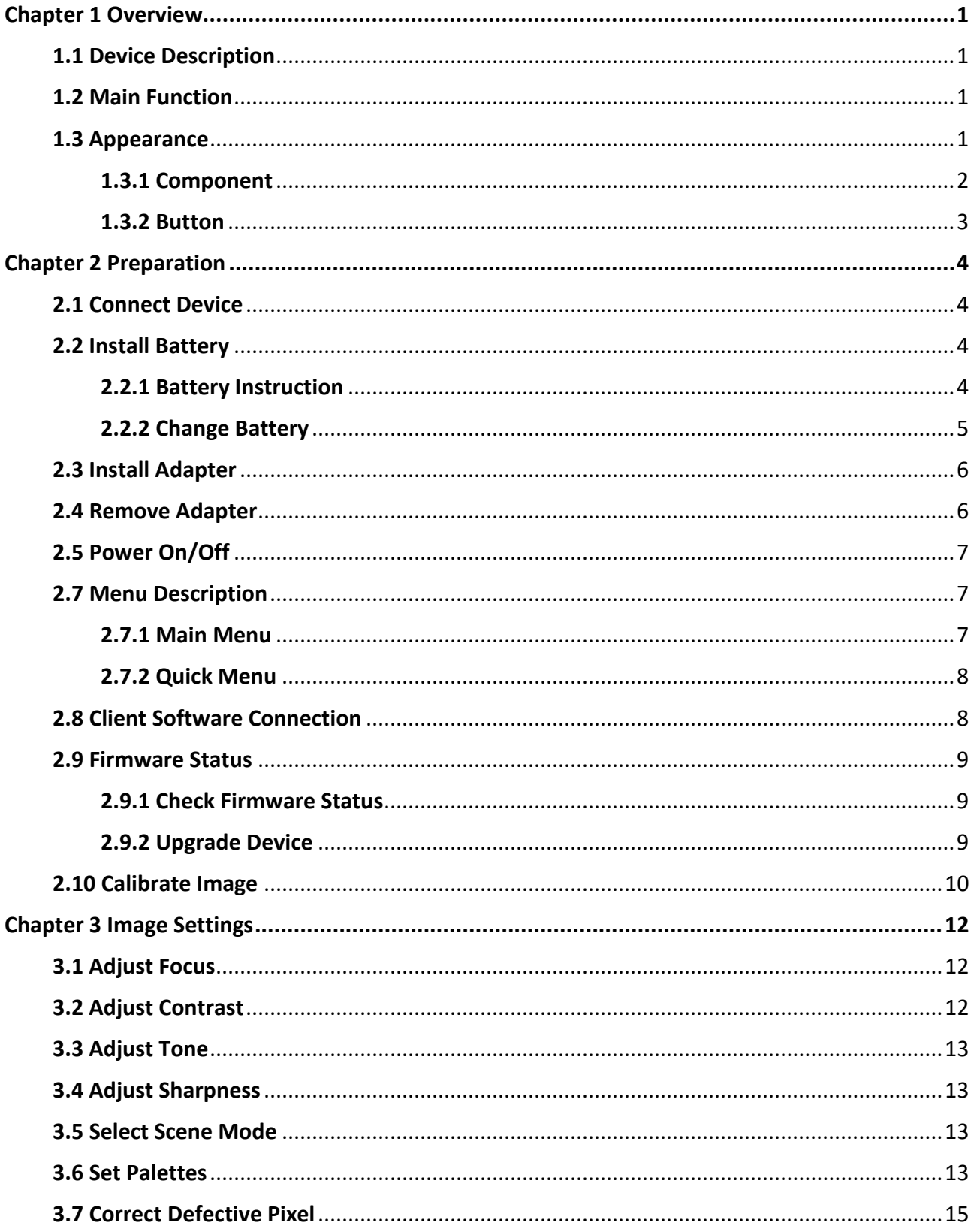

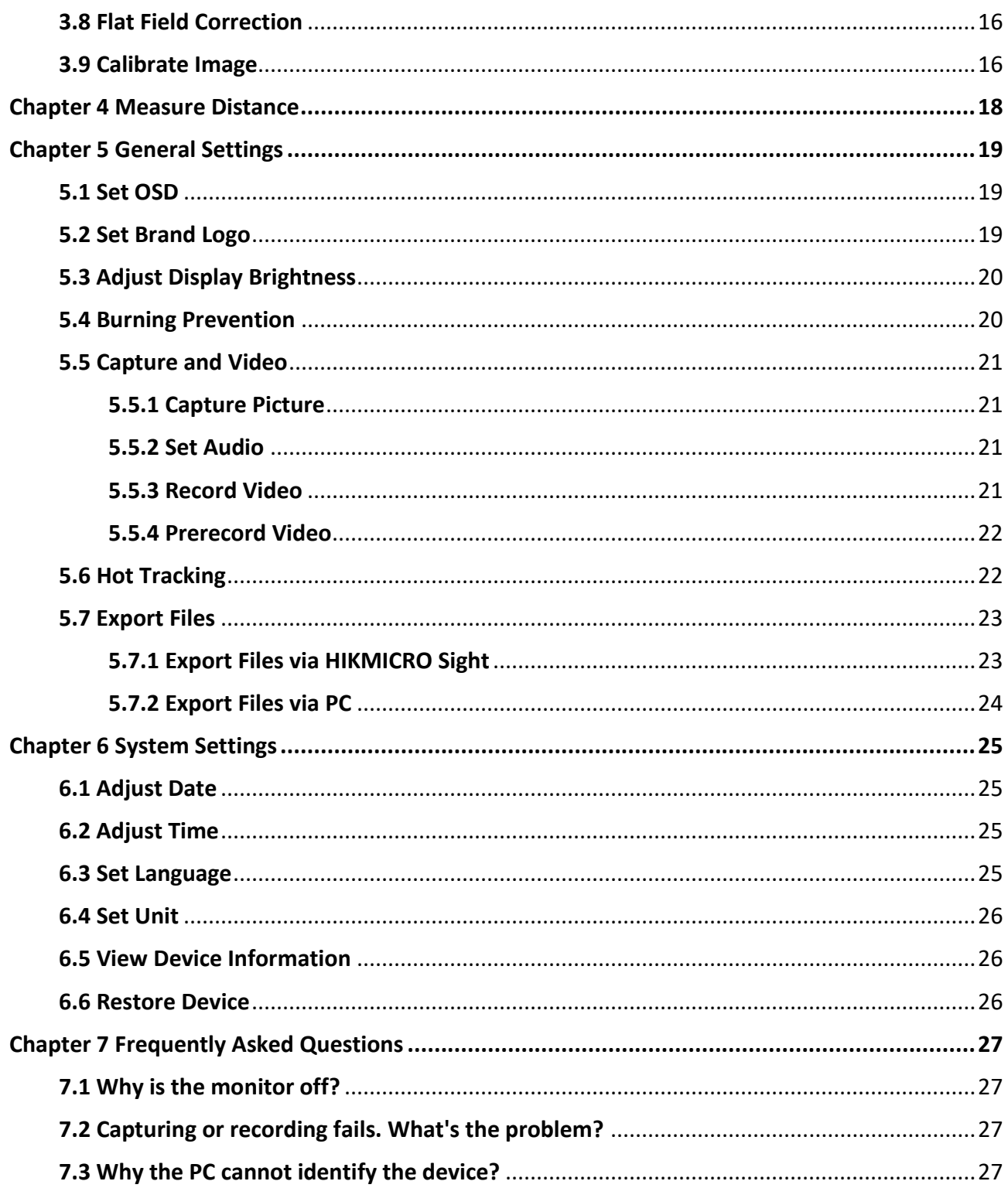

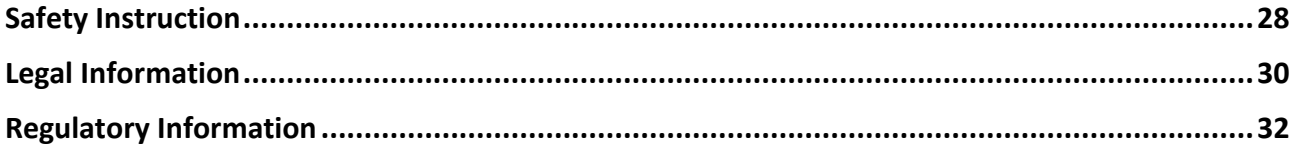

# **Chapter 1 Overview**

## <span id="page-4-1"></span><span id="page-4-0"></span>**1.1 Device Description**

HIKMICRO THUNDER 2.0 Thermal Monocular featuring high thermal sensitivity ensures perfect detail recognition even in the hardest weather conditions when the object and background are with minimal temperature difference. With an extended operation time, the monocular is mainly applied to scenarios such as hiking, hunting, searching and rescuing.

### <span id="page-4-2"></span>**1.2 Main Function**

#### **Distance Measurement**

The device can detect the distance between the target and the observation position.

#### **Hot Tracking**

The device can detect the highest temperature in the scene and mark the spot. This function varies according to different camera models.

#### **Audio & Recoil-activated Recording**

The device can record audio and support recoil-activated recording.

#### **Image Correction**

The device supports DPC (Defective Pixel Correction) and FFC (Flat Field Correction) which can optimize the image quality.

#### **Image Calibration**

You can adjust the image window position as required. See *[Calibrate Image](#page-19-1)*.

#### **Brightness & Tone Adjustment**

You can adjust the brightness and tones as needed.

#### **Client Software Connection**

The device can capture snapshots, record videos, export files, set parameters, and upgrade firmware by HIKMICRO Sight after being connected to your phone via hotspot.

### <span id="page-4-3"></span>**1.3 Appearance**

There are two types of thermal monocular cameras. Please take the actual product for reference.

### <span id="page-5-0"></span>**1.3.1 Component**

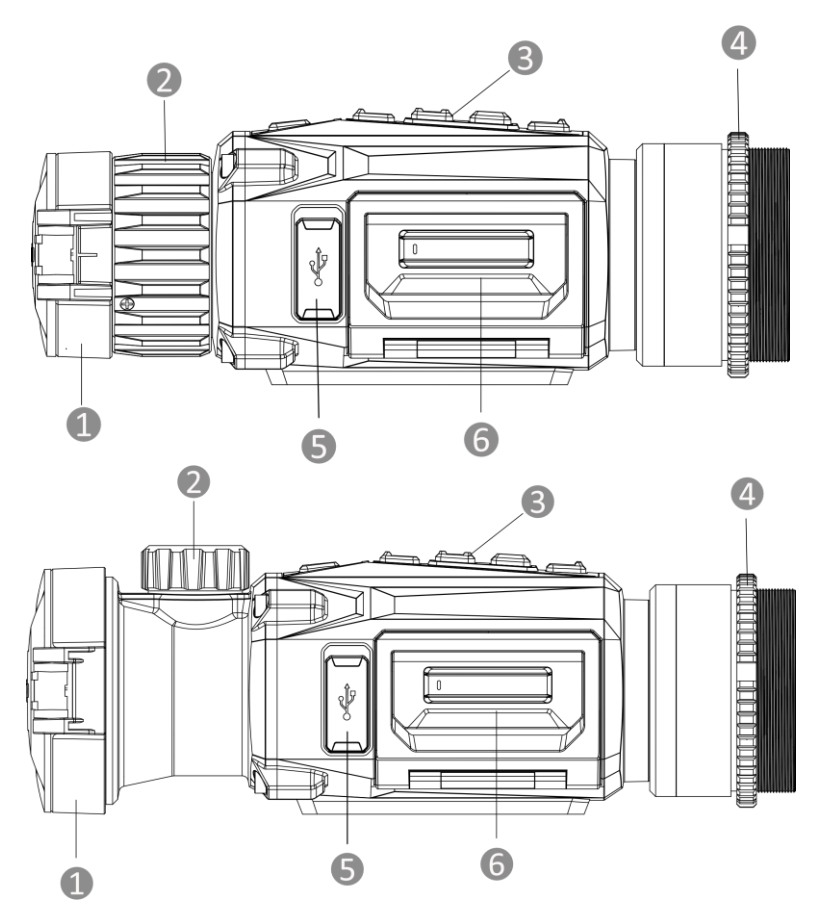

**Figure 1-1 Components of Thermal Monocular**

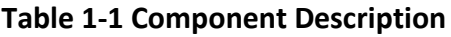

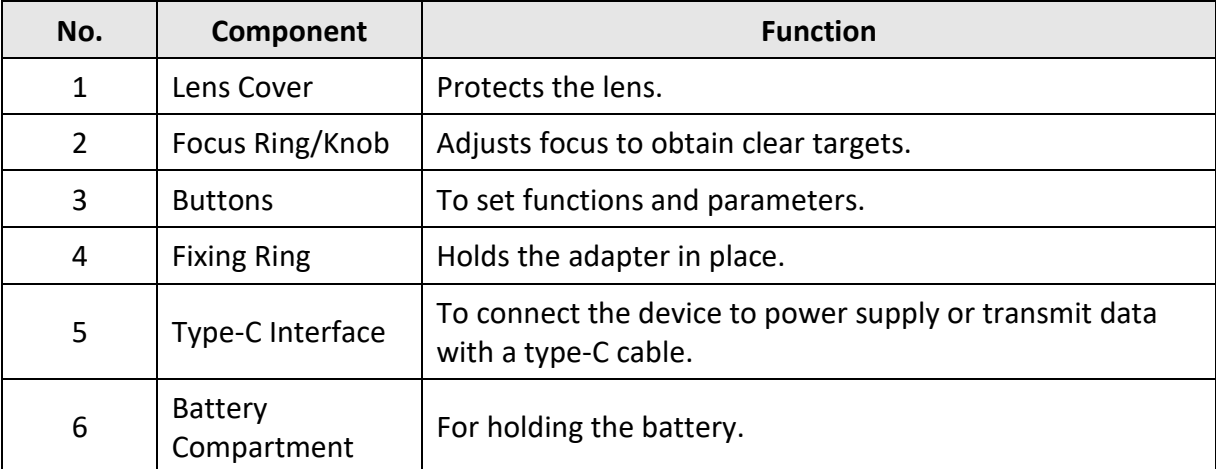

### <span id="page-6-0"></span>**1.3.2 Button**

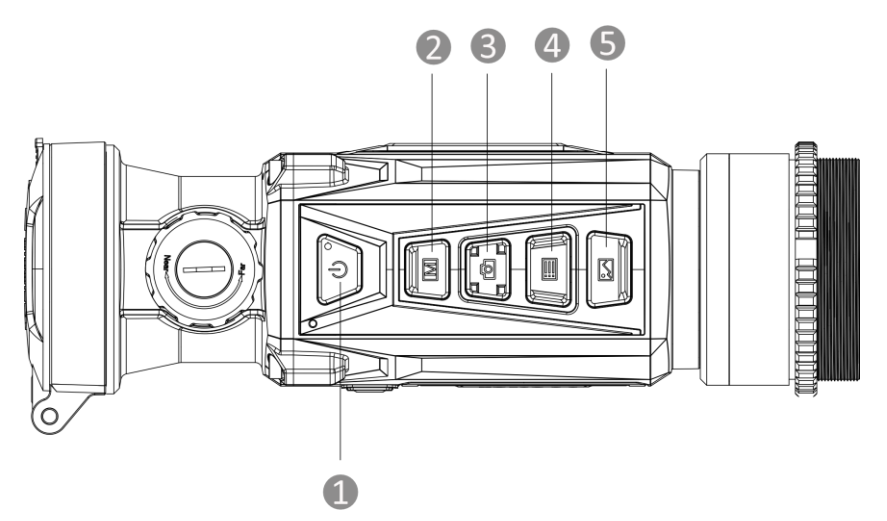

**Figure 1-2 Buttons on Device**

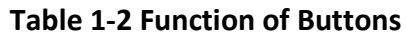

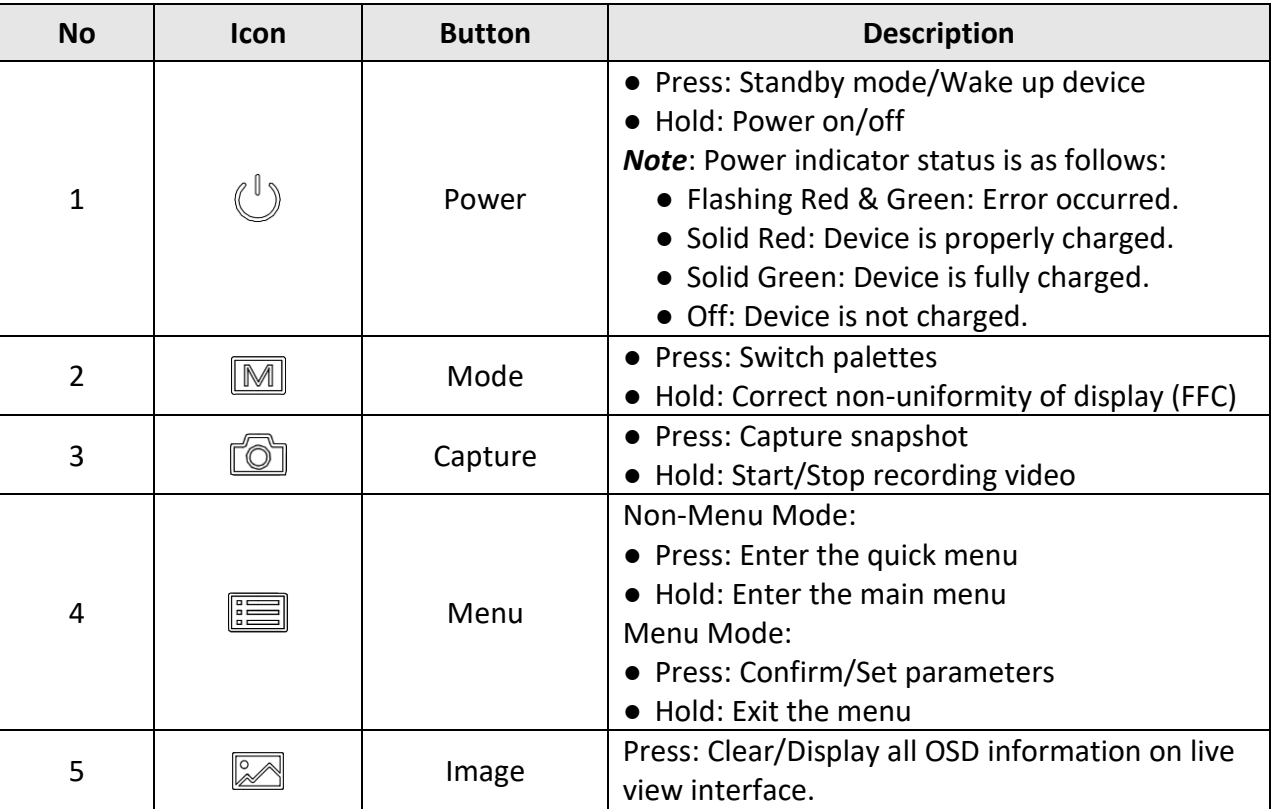

# **Chapter 2 Preparation**

## <span id="page-7-1"></span><span id="page-7-0"></span>**2.1 Connect Device**

#### **Before You Start**

- Remove the battery from the device before connecting to your PC, or it may cause device damage.
- Turn on the device after connecting it to your PC, and keep the device on for 10 to 15 seconds before other operations.

#### **Steps**

- 1. Turn on the device and make sure the hotspot function is turned off.
- 2. Lift the cable interface cover.
- 3. Connect the device and power adapter with a type-C cable to power on the device. Alternatively, connect the device and PC to export files.

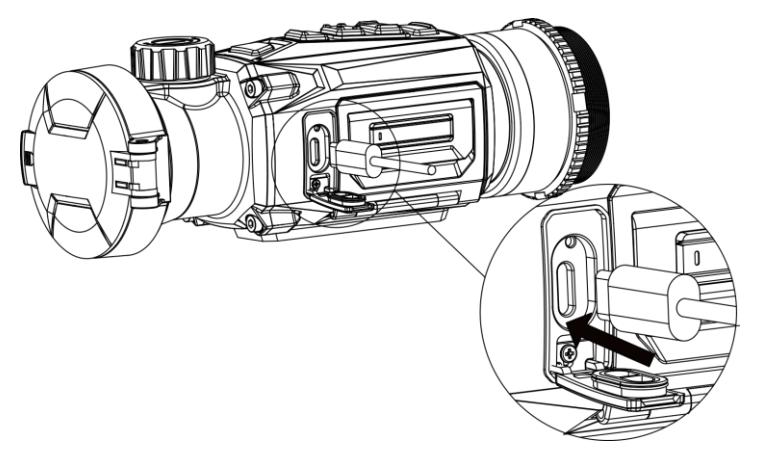

**Figure 2-1 Cable Connection**

## <span id="page-7-2"></span>**2.2 Install Battery**

### <span id="page-7-3"></span>**2.2.1 Battery Instruction**

- The device supports removable li-ion battery. The charging limited voltage of the battery is 4.2 V. The Battery capacity is 3.6 V/4.4 Ah (15.84 Wh).
- Charge the battery for more than 4 hours before first use.
- Please purchase the batteries recommended by the manufacturer if necessary.
- Remove the battery if the device is not used for a long time.

### <span id="page-8-0"></span>**2.2.2 Change Battery**

Insert the battery into and remove it from the battery compartment.

#### **Before You Start**

Make sure to power off the device before removing the battery.

#### **Steps**

1. Lift the battery compartment cover handle, and pull the battery compartment cover outwards.

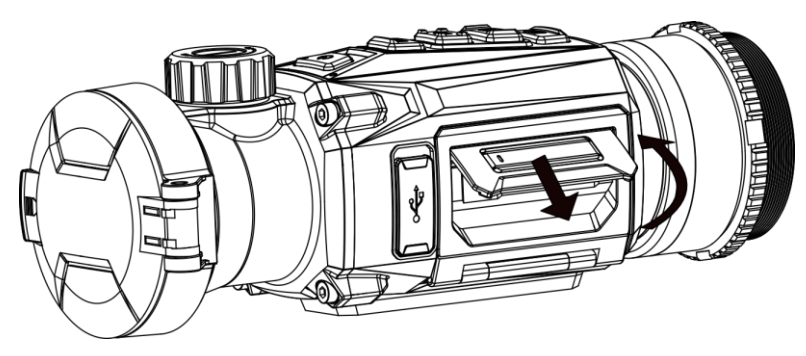

**Figure 2-2 Pull Out the Battery Compartment Cover** 

2. Push the battery latch aside (as the arrow shows), and release the battery.

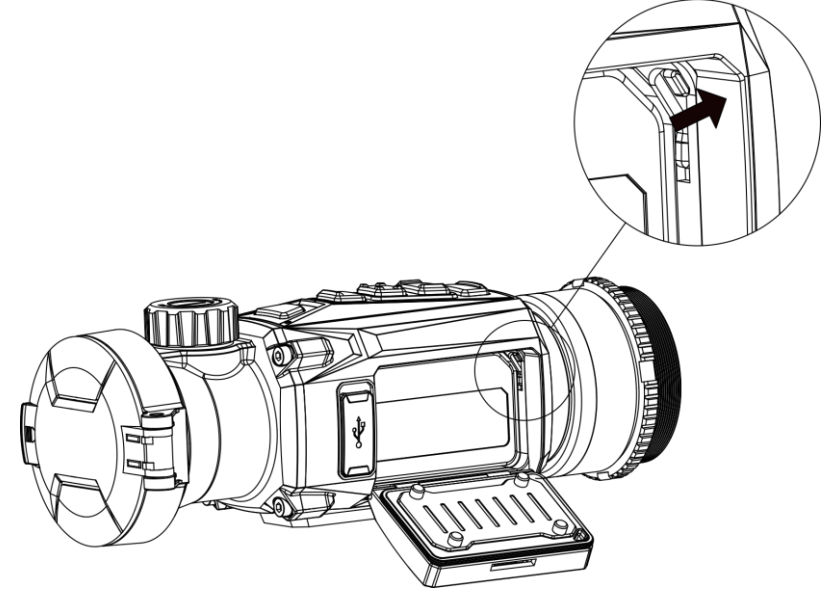

**Figure 2-3 Unlatch the Battery Latch**

3. Insert the battery into the battery compartment. The latch locks the battery in place when the battery is fully inserted.

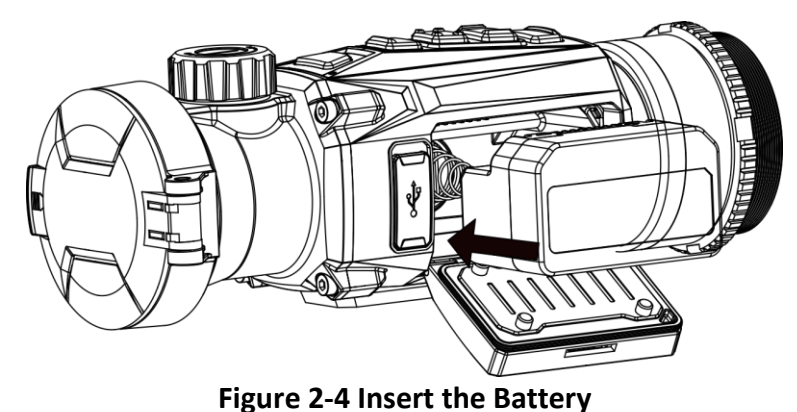

<span id="page-9-0"></span>4. Push the battery compartment cover until it clicks into the locked position.

## **2.3 Install Adapter**

#### **Steps**

1. Rotate the adapter clockwise until it tightened securely.

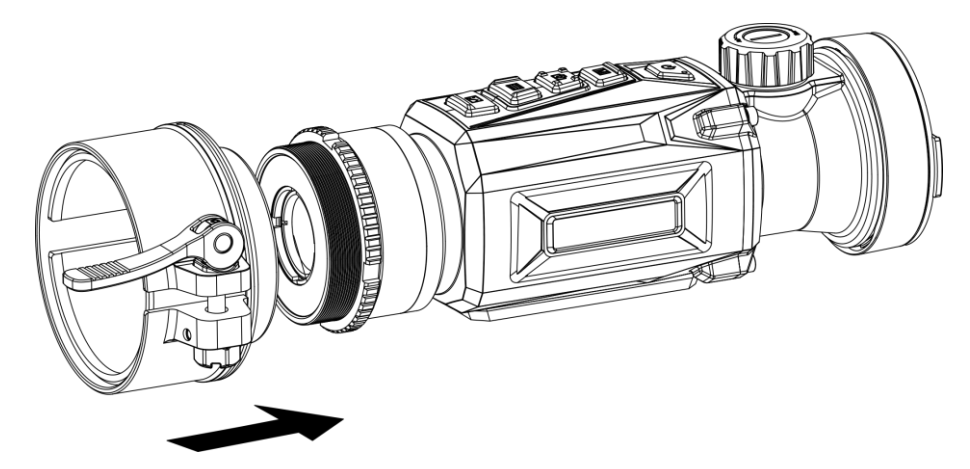

#### **Figure 2-5 Install Adapter**

2. Use the wrench in the package to tighten the fixing ring until the adapter is fixed on the device.

### **Note**

- The adapter is not included in the package. Please purchase it separately as needed.
- The thread size is M52 × 0.75 mm. Purchase the adapter recommended by the manufacturer.

### <span id="page-9-1"></span>**2.4 Remove Adapter**

#### **Steps**

- 1. Rotate the adapter counterclockwise to loosen it.
- 2. Remove the adapter carefully.

## <span id="page-10-0"></span>**2.5 Power On/Off**

#### **Power On**

When the battery is sufficiently charged, hold  $\mathbb{U}$  for about 1 second to power on the device.

#### **Power Off**

When the device is turned on, hold  $\binom{n}{k}$  for about 1 second to power off the device.

### $\begin{bmatrix} \mathbf{I} \\ \mathbf{N} \end{bmatrix}$

- Power-off countdown will appear when you power off the device. You can press any key to interrupt the countdown and cancel the power-off.
- Automatic low battery power-off cannot be canceled.

#### **Auto Power Off**

Set the auto power off time for your device, and then the device will automatically shut down as the set time.

#### **Steps**

- 1. Hold  $\equiv$  to show the main menu.
- 2. Go to  $\circ$  **General Settings**, and select  $\left(\cdot\right)$ .
- 3. Press  $\circled{a}$  or  $\circled{a}$  to select the auto power off time as required, and press  $\circled{f}$  to confirm.
- 4. Hold  $\mathbb{R}$  to save and exit.

### **Note**

• See the battery icon for the battery status.  $\Box$  means the battery is fully charged,  $\Box$ 

means that the battery is low, and  $\Box$  means the battery charging is abnormal.

- When the low power note shows, charge the battery.
- The auto power off countdown will start again when the device exits standby mode, or the device is restarted.

### <span id="page-10-1"></span>**2.7 Menu Description**

### <span id="page-10-2"></span>**2.7.1 Main Menu**

When the device is turned on, hold  $\Box$  to enter or exit the main menu.

- $\bullet$  Press  $\circledcirc$  to move up.
- Press  $\mathbb{R}$  to move down.
- $\bullet$  Press  $\mathbb{F}$  to confirm.

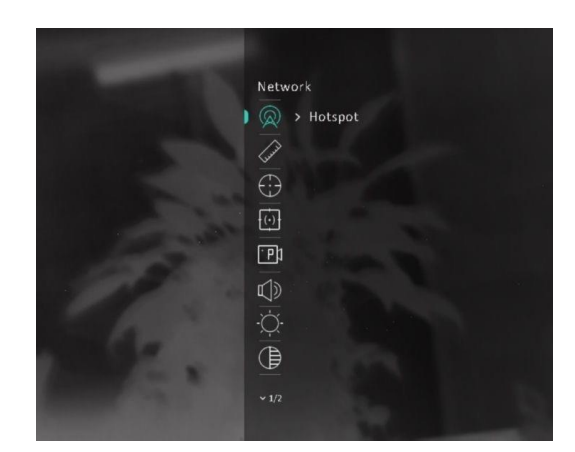

**Figure 2-6 Main Menu**

### <span id="page-11-0"></span>**2.7.2 Quick Menu**

In the live view mode, press  $\mathbb{R}$  to show the quick menu. You can set parameters such as **Brightness** and **Contrast** in the quick menu.

### **Note**

This function may vary according to different models.

## <span id="page-11-1"></span>**2.8 Client Software Connection**

Connect the device to the HIKMICRO Sight app via hotspot, and then you can capture picture, record video, or configure parameters on your phone.

#### **Steps**

1. Search the HIKMICRO Sight app on App Store (iOS System) or Google Play™ (Android System) to download it, or scan the QR code to download and install the app.

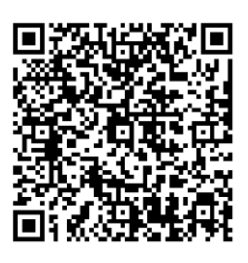

Android System iOS System

2. Hold  $\equiv$  to show the main menu.

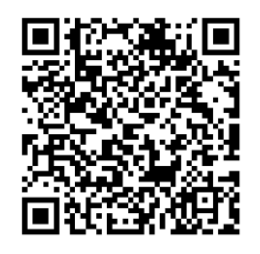

- 3. Press  $\circled{2}$  or  $\circled{2}$  to select  $\circled{2}$ , and press  $\circled{1}$  to enable hotspot.
- 4. Turn on the WLAN of your phone and connect to the hotspot.
	- Hotspot Name: HIKMICRO\_Serial No.
- Hotspot Password: Serial No. (The last 9 numbers of serial No.)
- 5. Open the app and connect your phone with the device. You can view the interface of device on your phone.

### $\sqrt{\mathbf{i}}$  Note

- The device cannot connect to the app if entering wrong password several times. Refer to *[Restore Device](#page-29-2)* to reset the device, and connect the app again.
- The device should be activated for the first use. The default password must be changed after the activation.

## <span id="page-12-0"></span>**2.9 Firmware Status**

### <span id="page-12-1"></span>**2.9.1 Check Firmware Status**

#### **Steps**

- 1. Open the HIKMICRO Sight and connect your device to the app.
- 2. Check if there is a red spot on the connection interface. If there is no red spot, the firmware is the latest version. Otherwise, the firmware is not the latest version.

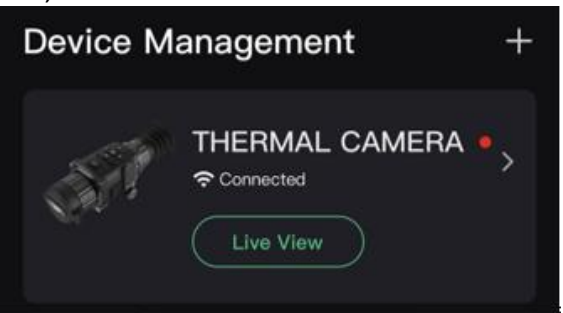

#### **Figure 2-7 Check Firmware Status**

<span id="page-12-2"></span>3. (Optional) If the firmware is not the latest version, upgrade the device. See *[Upgrade Device](#page-12-2).*

### **2.9.2 Upgrade Device**

### **Upgrade Device via HIKMICRO Sight**

#### **Before You Start**

Install HIKMICRO Sight on your phone and connect your device to the app.

#### **Steps**

- 1. Tap the device series to enter the device information interface.
- 2. Tap **Device Upgrade** to enter the firmware upgrade interface.

#### 3. Tap **Upgrade** to start upgrade.

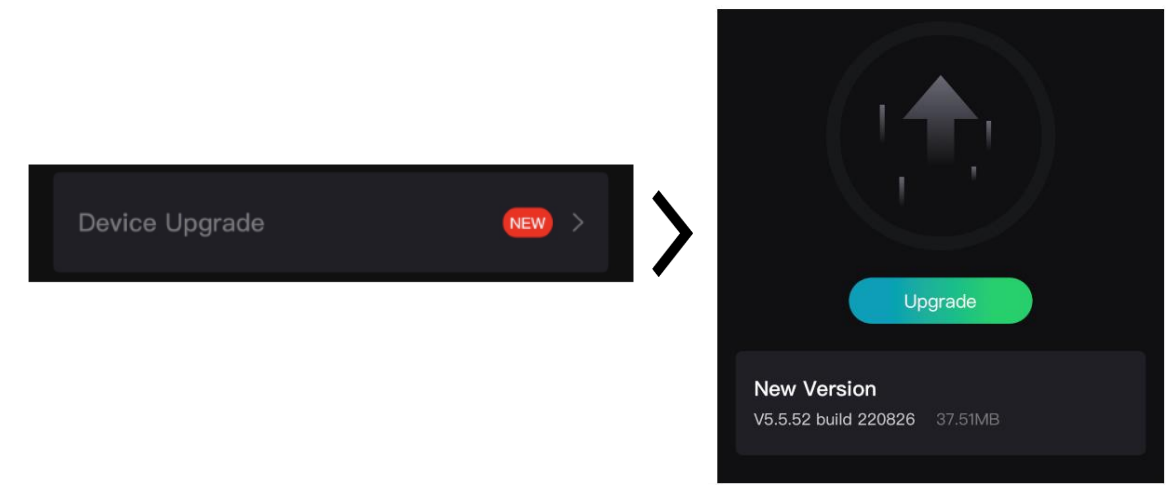

**Figure 2-8 Upgrade Firmware**

#### **Upgrade Device via PC**

#### **Before You Start**

- Please download the upgrade package first.
- Make sure the hotspot function is turned off.
- Remove batteries from the device before connecting to your PC.
- Turn on the device after connecting it to your PC, and keep the device on for 10 to 15 seconds before other operations.

#### **Steps**

- 1. Connect the device to your PC with cable, and then turn on the device.
- 2. Open the detected disk, copy the upgrade file and paste it to the root directory of the device.
- 3. Hold  $\Diamond$  to reboot the device, and the device upgrades automatically. The upgrading process will be displayed in the main interface.

### **Note**

During the upgrade, make sure the device is connected to your PC. Otherwise, it may cause unnecessary upgrade failure, firmware damage, etc.

### <span id="page-13-0"></span>**2.10 Calibrate Image**

You can adjust and save the position of the image window for different users. See *[Calibrate Image](#page-19-1)*

for detailed instructions.

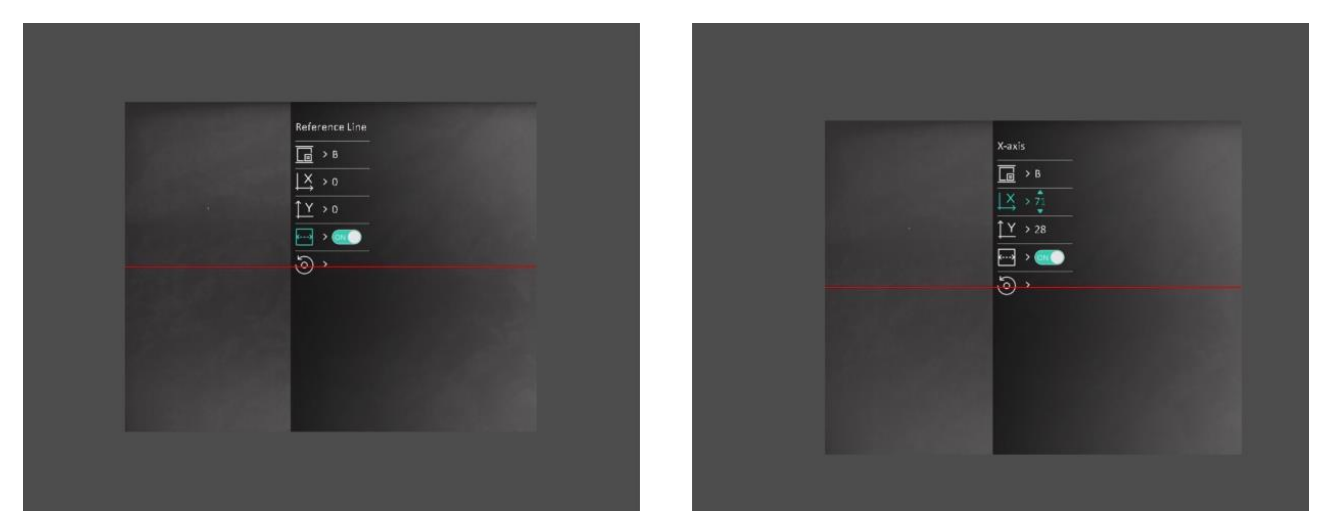

**Figure 2-9 Image Calibration Effect**

# **Chapter 3 Image Settings**

## <span id="page-15-1"></span><span id="page-15-0"></span>**3.1 Adjust Focus**

#### **Steps**

- 1. Power on the device.
- 2. Open the lens cover.
- 3. Hold the device and make sure the eyepiece covers your eye.
- 4. Adjust the focus ring/knob until the image is clear.

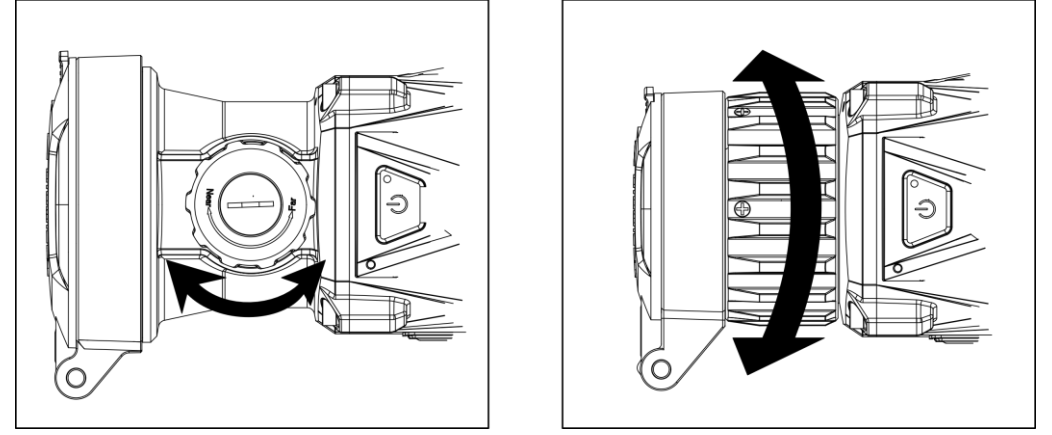

**Figure 3-1 Adjust Focus**

### **Note**

When adjusting focus, DO NOT touch the surface of lens to avoid smearing the lens.

## <span id="page-15-2"></span>**3.2 Adjust Contrast**

#### **Steps**

- 1. In the live view mode, press  $\equiv$  to show the quick menu.
- 2. Select  $\bigoplus$  and press  $\Xi$  to confirm.
- 3. Press  $\circled{2}$  or  $\circled{2}$  to adjust contrast.
- 4. Hold  $\equiv$  to exit and save.

## <span id="page-16-0"></span>**3.3 Adjust Tone**

#### **Steps**

1. In the main menu, select  $\bigoplus$  and press  $\Xi$  to confirm.

- 2. Press  $\circled{2}$  or  $\circled{2}$  to select a tone. **Warm** and **Cold** can be selected.
- <span id="page-16-1"></span>3. Hold  $\equiv$  to exit and save.

## **3.4 Adjust Sharpness**

#### **Steps**

- 1. In the main menu, select  $\triangle$  and press  $\equiv$  to confirm.
- 2. Press  $\circled{2}$  or  $\circled{2}$  to adjust contrast.
- 3. Hold  $\equiv$  to exit and save.

## <span id="page-16-2"></span>**3.5 Select Scene Mode**

You can select proper scene according to actual using scene to improve the display effect.

#### **Steps**

- 1. Hold  $\equiv$  to go to the main menu.
- 2. Select  $\sum$  and press  $\boxed{\equiv}$  to confirm.
- 3. Press  $\circled{5}$  or  $\circled{3}$  to select scene modes, and press  $\circled{1}$  to confirm.
- **Recognition**: Recognition mode is recommended in normal scene.
	- **Jungle**: Jungle mode is recommended in hunting environment.
- <span id="page-16-3"></span>4. Hold  $\equiv$  to save settings and exit.

## **3.6 Set Palettes**

You can select different palettes to display the same scene in different effects. Press  $\boxed{\mathbb{M}}$  in the live view mode to switch palettes.

#### **White Hot**

The hot part is light-colored in view. The higher the temperature is, the lighter the color is.

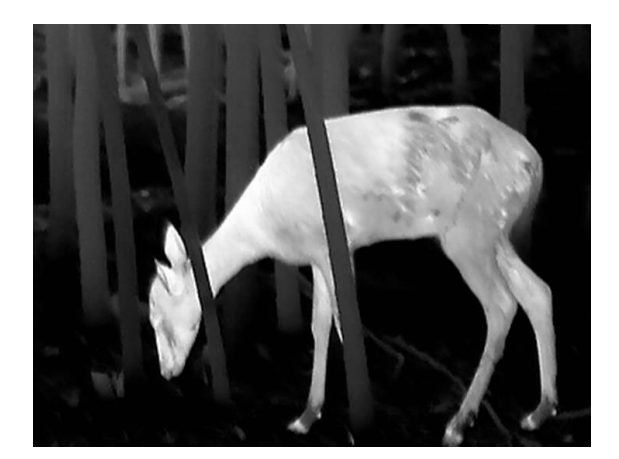

#### **Black Hot**

The hot part is black-colored in view. The higher the temperature is, the darker the color is.

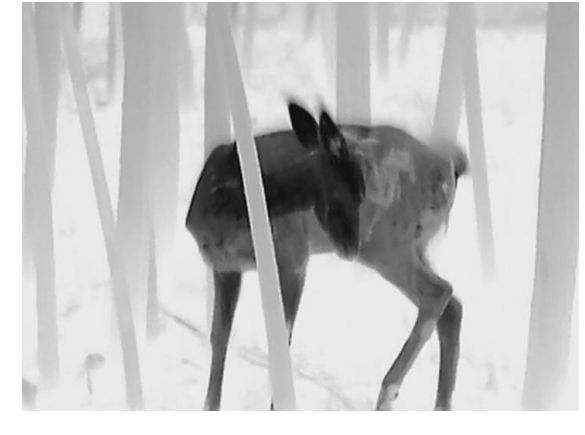

#### **Red Hot**

The hot part is red-colored in view. The higher the temperature is, the redder the color is.

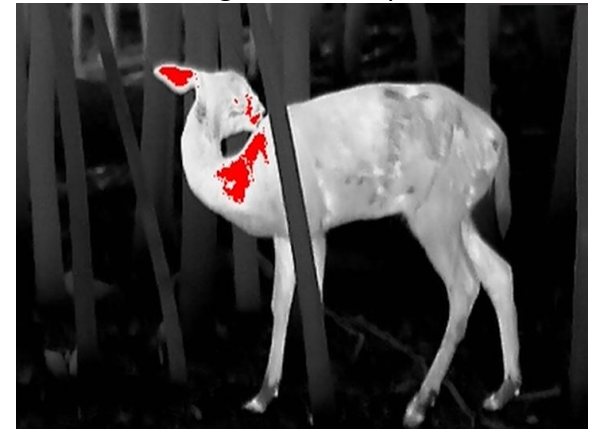

#### **Fusion**

From high temperature to low temperature, the image is colored in from white, yellow, red, pink to purple.

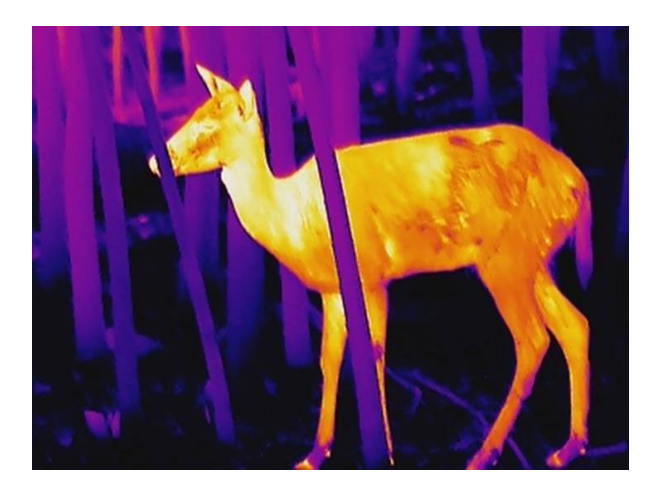

## <span id="page-18-0"></span>**3.7 Correct Defective Pixel**

The device can correct the defective pixels on the screen which are not performed as expected.

#### **Steps**

- 1. Hold  $\equiv$  to show the main menu.
- 2. Go to  $\frac{2}{\sqrt{2}}$  **Function Settings**, and select  $\frac{1}{2}$ .
- 3. Press  $\mathbf{F}$  to enter the DPC setting interface.
- 4. Press  $\circled{2}$  or  $\circled{2}$  to select the **X** or **Y** axis, and press  $\circled{3}$  to confirm. Press  $\circled{3}$  or  $\circled{2}$  to set the coordinates until the cursor reaches the dead pixel. If you select  $\frac{1}{2}$ , the cursor moves left

and right; if you select  $\int \frac{\gamma}{\gamma}$ , the cursor moves up and down.

- 5. Select  $\sqrt{\frac{1}{2}}$ , and press  $\boxed{\equiv}$  to correct the dead pixel.
- 6. Hold  $\equiv$  to save and exit.

### **Note**

● The selected defective pixel can be magnified and displayed on the right of the interface.

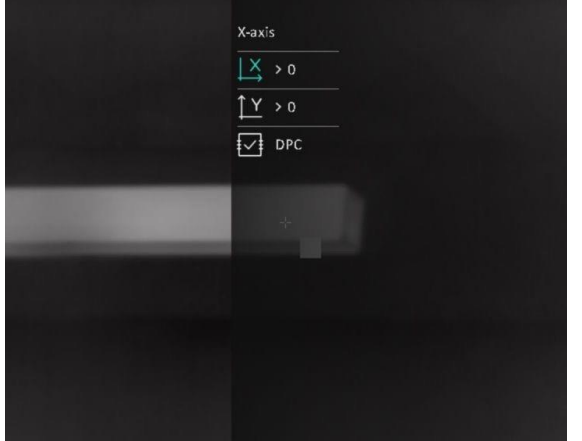

● If the screen OSD blocks the defective pixel, move the cursor to reach the defective pixel, then the device performs mirror display automatically as shown in the figures below.

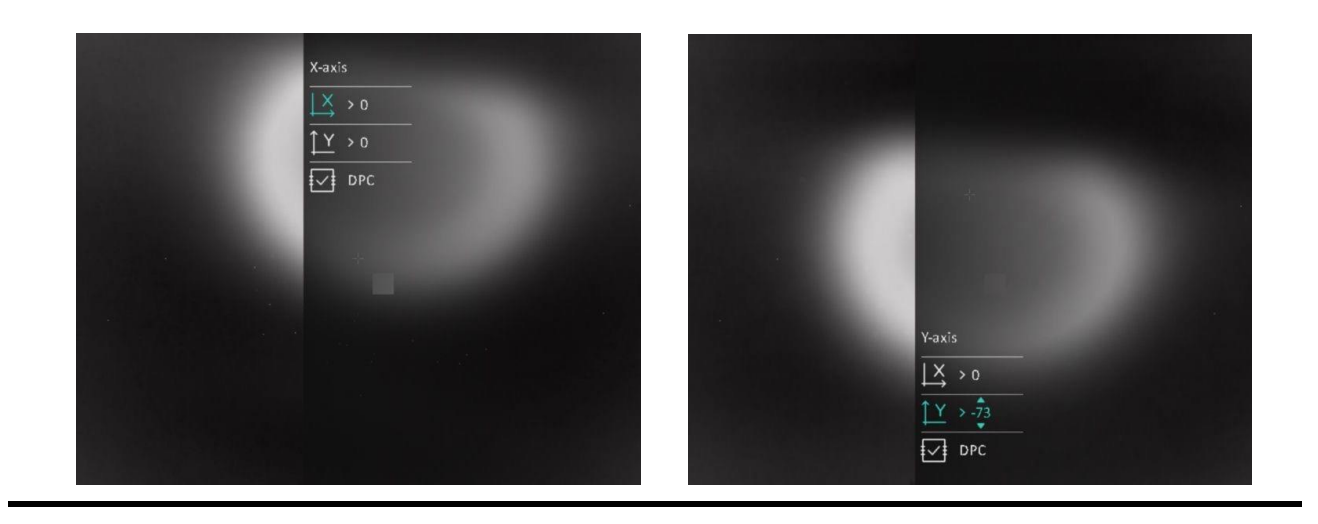

### <span id="page-19-0"></span>**3.8 Flat Field Correction**

This function can correct non-uniformity of display.

#### **Steps**

- 1. Hold  $\equiv$  to show the main menu.
- 2. Go to **Function Settings**, and select **Image Calib**.
- 3. Press  $\Box$  and  $\Box$  to switch the FFC modes, and press  $\Box$  to confirm.
	- $-$  **Manual**: Hold  $\boxed{\mathbb{M}}$  in live view to correct non-uniformity of display.
	- **Auto**: The device performs FFC automatically according to the set schedule when switching on the camera.
	- **External**: Cover the lens cover, and then hold M in live view to correct non-uniformity of display.
- <span id="page-19-1"></span>4. Hold  $\equiv$  to save the settings and exit.

## **3.9 Calibrate Image**

You can adjust and save the position of the image window for different users.

#### **Steps**

- 1. Hold  $\equiv$  to show the main menu.
- 2. Go to  $\frac{1}{2}$  **Function Settings**, and select  $\boxed{1}$ .
- 3. Select  $\boxed{\blacksquare}$ , and press  $\blacksquare$  to switch calib. profiles. You can set 5 calib. profiles.
- 4. Select  $\leftarrow$ , and press  $\equiv$  to enable reference line. Make sure the reference line is horizontal in the screen.
- 5. Select  $X$  or  $\gamma$ , and press  $\equiv$  to confirm. Press  $\sigma$  and  $\gg$  to set the coordinates until the window reaches the target position.

### Thermal Monocular User Manual

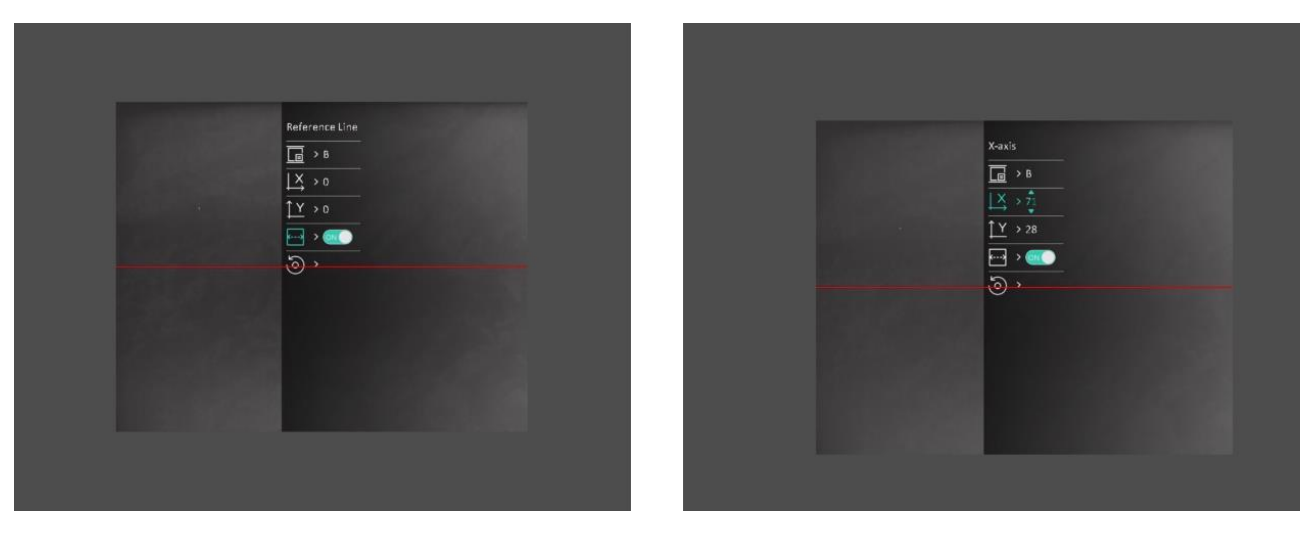

#### **Figure 3-2 Actual Image Calibration Effect**

6. (Optional) Press **the orient of the select <b>o**, and press **in** to confirm. Press OK to restore the view to default position, and **CANCEL** to return to the setting interface according to the prompt.

## **Note**

The default position of image window may not be exactly at zero  $(X = 0, Y = 0)$ . This is caused by slight individual differences of optical components, and it is a normal phenomenon.

7. Hold  $\equiv$  to exit image calibration.

# **Chapter 4 Measure Distance**

<span id="page-21-0"></span>The device can detect the distance between the target and the observation position.

#### **Before You Start**

When measuring the distance, keep the hand and the position steady. Otherwise, the accuracy may be affected.

#### **Steps**

- 1. Hold  $\equiv$  to show the main menu.
- 2. Press  $\circled{5}$  or  $\circled{3}$  to select  $\bullet$ , and press  $\circled{1}$  to enter the measurement interface.
	- 1) Press  $\mathbb{Z}$  to show the setting interface. Press  $\mathbb{Z}$  or  $\mathbb{Z}$  to select the target from Deer, **Grey Wolf, Brown Bear, and Custom, and press**  $\mathbb{E}$  **to confirm.**
	- 2) Press  $\circled{2}$  or  $\circled{2}$  to change the number, and set the target height.

#### **Note**

The available height ranges from 0.1 m to 9.0 m.

- 3) Hold  $\equiv$  to save the setting and return to the measurement interface.
- 3. Align the center of top mark with the edge of target top. Press  $\Box$ . The cursor blinks on the top edge of the target.
- 4. Align the center of bottom mark with the edge of target bottom. Press  $\mathbb{E}$ .

#### **Result**

The top center of the image displays the distance measurement result and the height of the target.

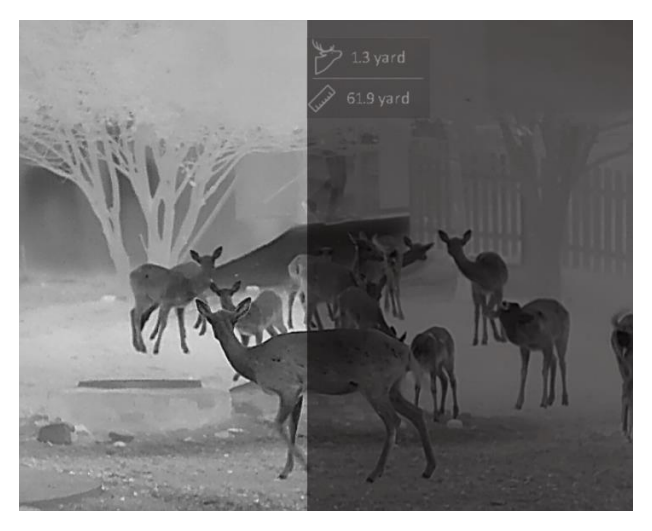

**Figure 4-1 Measurement Result**

# **Chapter 5 General Settings**

<span id="page-22-1"></span><span id="page-22-0"></span>You can manually record video or capture picture when displaying live view.

## **5.1 Set OSD**

You can choose whether to display the OSD information on the live view interface.

#### **Steps**

- 1. Hold  $\mathbb{E}$  to show the main menu.
- 2. Go to  $\frac{2\pi}{\sqrt{2}}$  **Function Settings**, and select  $\frac{1}{2}$ .
- 3. Press  $\mathbb{E}$  to enable OSD first. You can press  $\circled{a}$  and  $\mathbb{Z}$  to select, and press  $\mathbb{E}$  to display or hide the necessary OSD information.
	- **Date**: Display or hide date information.
	- **Time**: Display or hide time information.
- 4. Hold  $\equiv$  to save and exit.

### $\left[\begin{matrix} \mathbf{i} \end{matrix}\right]$  Note

You can also press  $\mathbb{Z}$  in the live view mode to display or hide all the OSD information quickly.

## <span id="page-22-2"></span>**5.2 Set Brand Logo**

You can add brand logo on the live view interface.

#### **Steps**

- 1. Hold  $\mathbb{E}$  to show the main menu.
- 2. Go to  $\frac{2}{\sqrt{2}}$  **Function Settings**, and select  $\frac{1}{\sqrt{2}}$ .
- 3. Press to enable or turn off **Brand Logo**.
- 4. Hold  $\equiv$  to save the settings and exit.

#### **Result**

The brand logo is displayed at the bottom left of the image.

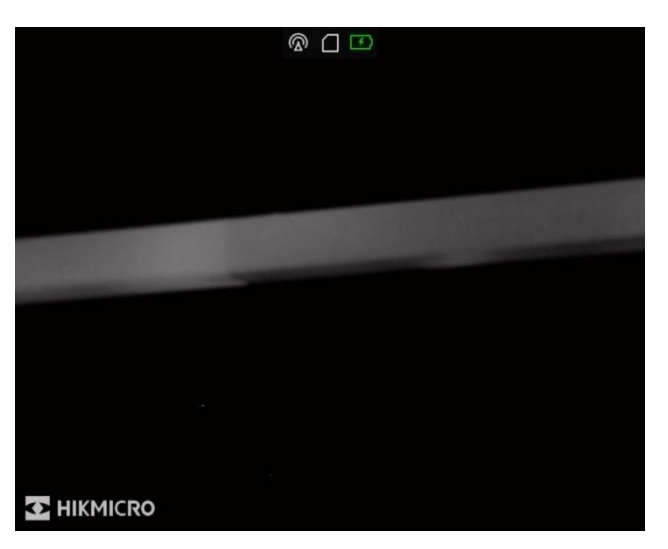

**Figure 5-1 Brand Logo Display**

### **Note**

After enabling this function, the brand logo only displays on the live view interface, captures and videos.

## <span id="page-23-0"></span>**5.3 Adjust Display Brightness**

You can adjust the display brightness of the screen.

#### **Steps**

- 1. In the live view mode, press  $\equiv$  to show the quick menu.
- 2. Select  $\overline{Q}$ , and press  $\overline{=}$  to confirm.
- 3. Press  $\circled{a}$  and  $\circled{a}$  to adjust display brightness.
- <span id="page-23-1"></span>4. Hold  $\equiv$  to save settings and exit.

## **5.4 Burning Prevention**

This function can prevent the detector of the thermal channel from being burned. When you enable this function, the shield will close if the grey scale of the detector reaches a certain value. Avoid direct sunlight and enable the Burning Prevention function to reduce the risk of sensor damage from the heat.

#### **Steps**

- 1. Hold  $\equiv$  to show the main menu.
- 2. Go to  $\frac{1}{\sqrt{2}}$  **Function Settings**, and select  $\binom{M}{1}$ .
- 3. Press  $\mathbb{E}$  to enable or turn off the burn-prevention function.
- 4. Hold  $\equiv$  to save settings and exit.

## <span id="page-24-0"></span>**5.5 Capture and Video**

### <span id="page-24-1"></span>**5.5.1 Capture Picture**

In the live view mode, press  $\textcircled{5}$  to capture picture.

### **Note**

When capturing succeeds, the image freezes for 1 second and a prompt shows on the display. For exporting captured pictures, refer to *[Export Files](#page-26-0)*.

### <span id="page-24-2"></span>**5.5.2 Set Audio**

If you enable the audio function, the sound will be recorded with the video. When there is too loud noise in the video, you can turn off this function.

#### **Steps**

- 1. Hold  $\equiv$  to show the main menu.
- 2. Press  $\circled{2}$  or  $\circled{3}$  to select  $\circled{1}$ , and press  $\circled{1}$  to enable or turn off this function.
- <span id="page-24-3"></span>3. Hold  $\equiv$  to save and exit.

### **5.5.3 Record Video**

#### **Steps**

1. In the live view mode, hold  $\Box$  and start recording.

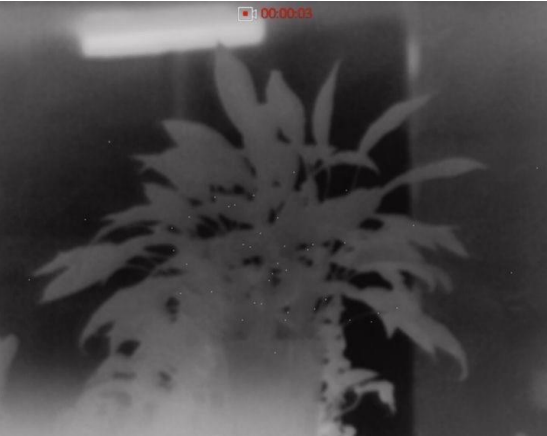

**Figure 5-2 Record Video**

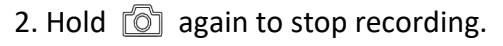

#### **What to do next**

For exporting recording files, refer to *[Export Files](#page-26-0)*.

### <span id="page-25-0"></span>**5.5.4 Prerecord Video**

After enabling this function, the device can automatically record the 7 seconds before and after the recoil-activation.

#### **Steps**

- 1. Hold  $\equiv$  to show the main menu.
- 2. Press  $\circled{2}$  or  $\circled{2}$  to select  $\circled{r}$ .
- 3. Press  $\mathbb{E}$  to switch on/off this function.
- 4. Hold  $\equiv$  to save and exit.

## **Note**

If you activate recoils continuously, the device will record the 7 seconds before the first recoil until the 7 seconds after the last recoil.

#### **What to do next**

<span id="page-25-1"></span>For exporting recording files, refer to *[Export Files](#page-26-0)*.

### **5.6 Hot Tracking**

The device can detect the highest temperature spot in the scene and mark it on display.

#### **Steps**

- 1. Hold  $\equiv$  to show the main menu.
- 2. Press  $\circled{3}$  or  $\circled{3}$  to select  $\circled{4}$ , and press  $\circled{3}$  to mark the spot of highest temperature.
- 3. Hold  $\equiv$  to save settings and exit.

#### **Result**

When the function is enabled,  $\frac{1}{2}$  displays in the spot of highest temperature. When the scene changes, the  $-\frac{1}{2}$  moves.

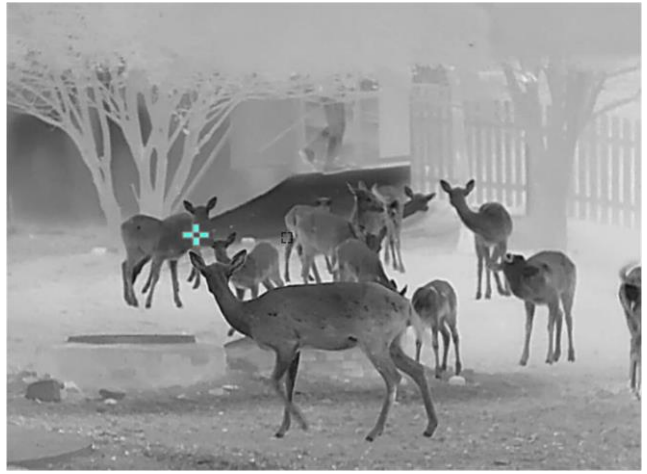

#### **Figure 5-3 Hot Tracking**

## <span id="page-26-0"></span>**5.7 Export Files**

### <span id="page-26-1"></span>**5.7.1 Export Files via HIKMICRO Sight**

You can access device albums and export files to your phone via HIKMICRO Sight.

#### **Before You Start**

Install HIKMICRO Sight on your mobile phone.

#### **Steps**

- 1. Open HIKMICRO Sight and connect your device to the app. See *[Client Software Connection](#page-11-1)*.
- 2. Tap **Media** to access device albums.

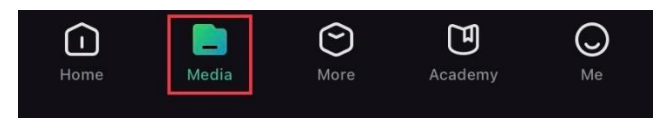

#### **Figure 5-4 Access Device Albums**

- 3. Tap **Local** or **Device** to view the photos and videos.
	- **Local**: You can view the previous files on the app.
	- **Device**: You can view the files of the current device.

### **Note**

The photos or videos may not show in **Device**. Please pull down to refresh the page.

4. Tap to select a file, and tap **Download** to export the file to your local phone albums.

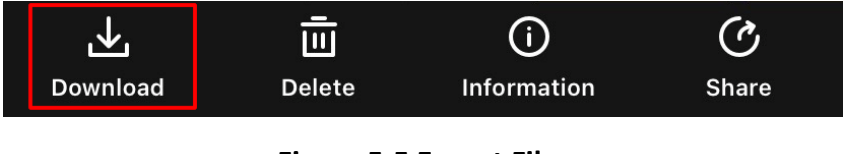

### **Figure 5-5 Export Files**

### **Note**

- Go to **Me → About → User Manual** on the app to see more detailed operations.
- You can also access device albums by tapping bottom left icon in the live view interface.

### Thermal Monocular User Manual

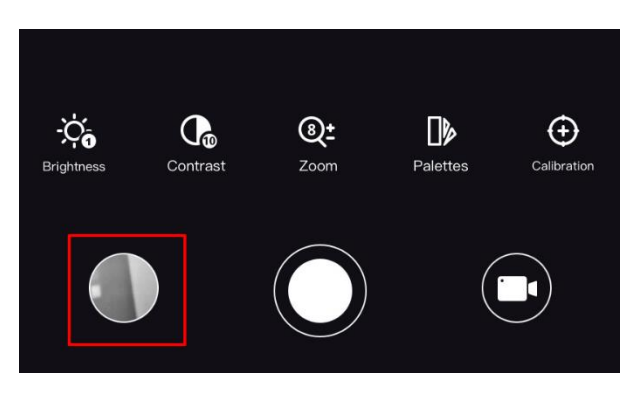

#### **Figure 5-6 Access Device Albums**

● The exporting operation may vary due to app updates. Please take the actual app version for reference.

### <span id="page-27-0"></span>**5.7.2 Export Files via PC**

This function is used to export recorded videos and captured pictures.

#### **Before You Start**

- Turn off hotspot function.
- Turn on the device after connecting it to your PC, and keep the device on for 10 to 15 seconds before other operations.
- Remove batteries from the device before connecting to your PC, or it may cause device damage.

#### **Steps**

1. Connect the device and PC with cable.

### **Note**

Make sure the device is turned on when connecting the cable.

- 2. Open computer disk and select the disk of device. Go to the **DCIM** folder and find the folder named after the capture year and month. For example, if you capture a picture or record a video on June 2021, go to **DCIM → 202106** to find the picture or video.
- 3. Select and copy the files to PC.
- 4. Disconnect the device from your PC.

### **Note**

- The device displays images when you connect it to PC. But functions such as recording, capturing and hotspot are turned off.
- When you connect the device to PC for the first time, it installs the drive program automatically.

# **Chapter 6 System Settings**

## <span id="page-28-1"></span><span id="page-28-0"></span>**6.1 Adjust Date**

#### **Steps**

- 1. Hold  $\equiv$  to show the main menu. 2. Go to  $\langle \circ \rangle$  **General Settings**, and select  $\vert \equiv \vert$ . 3. Press  $\mathbb{E}$  to enter the configuration interface. 4. Press  $\mathbb{E}$  to select the year, month, or day to be synchronized, and press  $\mathbb{O}$  or  $\mathbb{Z}$  to change the number, then press  $\equiv$  again to finish the setting.
- <span id="page-28-2"></span>5. Hold  $\equiv$  to save settings and exit.

## **6.2 Adjust Time**

#### **Steps**

- 1. Hold  $\equiv$  to show the main menu.
- 2. Go to  $\langle \circ \rangle$  **General Settings**, and select  $(\downarrow)$ .
- 3. Press  $\mathbb{E}$  to enter the configuration interface.
- 4. Press  $\mathbb{E}$  to select the hour, minute, second to be synchronized, and press  $\circled{2}$  or  $\mathbb{Z}$  to change the number, then press  $\equiv$  again to finish the setting.
- <span id="page-28-3"></span>5. Hold  $\equiv$  to save settings and exit.

## **6.3 Set Language**

You can select the device language in this function.

#### **Steps**

- 1. Hold  $\equiv$  to show the main menu.
- 2. Go to  $\langle \circ \rangle$  General Settings, and select  $\langle \oplus \rangle$ .
- 3. Press  $\equiv$  to enter the language configuration interface.
- 4. Press  $\circled{2}$  or  $\circled{2}$  to select the language as required, and press  $\circled{3}$  to confirm.
- 5. Hold  $\equiv$  to save settings and exit.

## <span id="page-29-0"></span>**6.4 Set Unit**

You can switch the unit for distance measurement.

#### **Steps**

- 1. Hold  $\equiv$  to show the main menu.
- 2. Go to  $\circledcirc$  General Settings, and select  $\frac{YD}{Y}$ .
- 3. Press  $\circled{2}$  or  $\circled{2}$  to select the unit. Yard and m (meter) are selectable.
- <span id="page-29-1"></span>4. Hold  $\equiv$  to save settings and exit.

## **6.5 View Device Information**

#### **Steps**

- 1. Hold  $\equiv$  to show the main menu.
- 2. Go to  $\langle \circ \rangle$  **General Settings**, and select  $\langle \cdot \rangle$ .
- <span id="page-29-2"></span>3. Press  $\mathbb{E}$  to view the device information such as version and serial No.

## **6.6 Restore Device**

#### **Steps**

- 1. Hold  $\equiv$  to show the main menu.
- 2. Go to  $\langle \circ \rangle$  General Settings, and select  $\langle \cdot \rangle$ .
- 3. Press  $\equiv$  to restore the device to defaults according to the prompt.

# <span id="page-30-0"></span>**Chapter 7 Frequently Asked Questions**

## <span id="page-30-1"></span>**7.1 Why is the monitor off?**

Check whether the device is off-battery. Check the monitor after charging the device for 5 minutes.

## <span id="page-30-2"></span>**7.2 Capturing or recording fails. What's the problem?**

Check the following items.

- Whether the device is connected to your PC. Capturing or recording is turned off in this status.
- Whether the storage space is full.
- <span id="page-30-3"></span>● Whether the device is low-battery.

## **7.3 Why the PC cannot identify the device?**

Check the following items.

- Whether the device is connected to your PC with supplied USB cable.
- If you use other USB cables, make sure the cable length is no longer than 1 m.

# **Safety Instruction**

<span id="page-31-0"></span>These instructions are intended to ensure that user can use the product correctly to avoid danger or property loss.

#### **Laws and Regulations**

● Use of the product must be in strict compliance with the local electrical safety regulations.

#### **Symbol Conventions**

The symbols that may be found in this document are defined as follows.

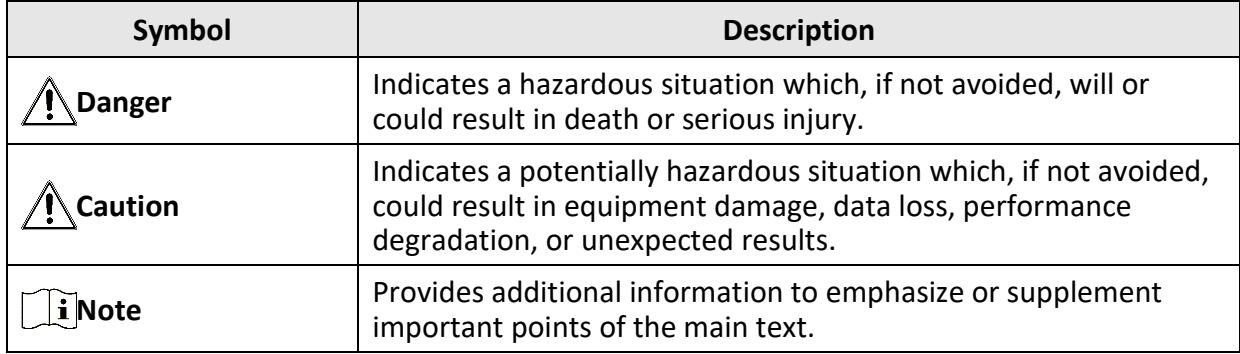

#### **Transportation**

- Keep the device in original or similar packaging while transporting it.
- Keep all wrappers after unpacking them for future use. In case of any failure occurred, you need to return the device to the factory with the original wrapper. Transportation without the original wrapper may result in damage on the device and the company shall not take any responsibilities.
- DO NOT drop the product or subject it to physical shock. Keep the device away from magnetic interference.

#### **Power Supply**

- Please purchase the charger by yourself. Input voltage should meet the Limited Power Source (5 VDC, 2A) according to the IEC62368 standard. Please refer to technical specifications for detailed information.
- Use the power adapter provided by qualified manufacturer. Refer to the product specification for detailed power requirements.
- Make sure the plug is properly connected to the power socket.
- DO NOT connect multiple devices to one power adapter, to avoid over-heating or fire hazards caused by overload.

#### **Battery**

- Improper use or replacement of the battery may result in explosion hazard. Replace with the same or equivalent type only.
- Use the battery provided by qualified manufacturer. Refer to the product specification for detailed battery requirements.
- The device supports removable li-ion battery. The charging limited voltage of the battery is 4.2 V. The Battery capacity is 3.6 V/4.4 Ah (15.84 Wh).
- Batteries of improper size cannot be installed, and may cause abnormal shutdown.
- The battery cannot be charged with external power source directly.
- Confirm there is no flammable material within 2 m of the charger during charging.
- DO NOT place the battery near heating or fire source. Avoid direct sunlight.
- DO NOT place the battery in the reach of children.

#### **Maintenance**

- If the product does not work properly, please contact your dealer or the nearest service center. We shall not assume any responsibility for problems caused by unauthorized repair or maintenance.
- Wipe the device gently with a clean cloth and a small quantity of ethanol, if necessary.
- If the equipment is used in a manner not specified by the manufacturer, the protection provided by the device may be impaired.
- It is recommended to reboot the device every 2 hours when using it to ensure the device performance.

#### **Using Environment**

- Make sure the running environment meets the requirement of the device. The operating temperature shall be -30 °C to 55 °C (-22 °F to 131 °F), and the operating humidity shall be from 5% to 95%.
- DO NOT expose the device to high electromagnetic radiation or dusty environments.
- DO NOT aim the lens at the sun or any other bright light.
- Place the device in a dry and well-ventilated environment.
- When any laser equipment is in use, make sure that the device lens is not exposed to the laser beam, or it may burn out.

#### **Emergency**

● If smoke, odor, or noise arises from the device, immediately turn off the power, unplug the power cable, and contact the service center.

#### **Manufacture Address**

Room 313, Unit B, Building 2, 399 Danfeng Road, Xixing Subdistrict, Binjiang District, Hangzhou, Zhejiang 310052, China Hangzhou Microimage Software Co., Ltd.

COMPLIANCE NOTICE: The thermal series products might be subject to export controls in various countries or regions, including without limitation, the United States, European Union, United Kingdom and/or other member countries of the Wassenaar Arrangement. Please consult your professional legal or compliance expert or local government authorities for any necessary export license requirements if you intend to transfer, export, re-export the thermal series products between different countries.

# **Legal Information**

<span id="page-33-0"></span>© 2023 Hangzhou Microimage Software Co., Ltd. All rights reserved.

#### **About this Manual**

The Manual includes instructions for using and managing the Product. Pictures, charts, images and all other information hereinafter are for description and explanation only. The information contained in the Manual is subject to change, without notice, due to firmware updates or other reasons. Please find the latest version of this Manual at the HIKMICRO website [\(www.hikmicrotech.com\)](file:///D:/项目/PJ11TD20220906276_EY1枪瞄V5.5.60软件项目/成果物/CLIP%20ON/www.hikmicrotech.com).

Please use this Manual with the guidance and assistance of professionals trained in supporting the Product.

#### **Trademarks Acknowledgement**

**C** HIKMICRO and other HIKMICRO's trademarks and logos are the properties of HIKMICRO in various jurisdictions.

Other trademarks and logos mentioned are the properties of their respective owners. **LEGAL DISCLAIMER**

TO THE MAXIMUM EXTENT PERMITTED BY APPLICABLE LAW, THIS MANUAL AND THE PRODUCT DESCRIBED, WITH ITS HARDWARE, SOFTWARE AND FIRMWARE, ARE PROVIDED "AS IS" AND "WITH ALL FAULTS AND ERRORS". HIKMICRO MAKES NO WARRANTIES, EXPRESS OR IMPLIED, INCLUDING WITHOUT LIMITATION, MERCHANTABILITY, SATISFACTORY QUALITY, OR FITNESS FOR A PARTICULAR PURPOSE. THE USE OF THE PRODUCT BY YOU IS AT YOUR OWN RISK. IN NO EVENT WILL HIKMICRO BE LIABLE TO YOU FOR ANY SPECIAL, CONSEQUENTIAL, INCIDENTAL, OR INDIRECT DAMAGES, INCLUDING, AMONG OTHERS, DAMAGES FOR LOSS OF BUSINESS PROFITS, BUSINESS INTERRUPTION, OR LOSS OF DATA, CORRUPTION OF SYSTEMS, OR LOSS OF DOCUMENTATION, WHETHER BASED ON BREACH OF CONTRACT, TORT (INCLUDING NEGLIGENCE), PRODUCT LIABILITY, OR OTHERWISE, IN CONNECTION WITH THE USE OF THE PRODUCT, EVEN IF HIKMICRO HAS BEEN ADVISED OF THE POSSIBILITY OF SUCH DAMAGES OR LOSS.

YOU ACKNOWLEDGE THAT THE NATURE OF THE INTERNET PROVIDES FOR INHERENT SECURITY RISKS, AND HIKMICRO SHALL NOT TAKE ANY RESPONSIBILITIES FOR ABNORMAL OPERATION, PRIVACY LEAKAGE OR OTHER DAMAGES RESULTING FROM CYBER-ATTACK, HACKER ATTACK, VIRUS INFECTION, OR OTHER INTERNET SECURITY RISKS; HOWEVER, HIKMICRO WILL PROVIDE TIMELY TECHNICAL SUPPORT IF REQUIRED.

YOU AGREE TO USE THIS PRODUCT IN COMPLIANCE WITH ALL APPLICABLE LAWS, AND YOU ARE SOLELY RESPONSIBLE FOR ENSURING THAT YOUR USE CONFORMS TO THE APPLICABLE LAW. ESPECIALLY, YOU ARE RESPONSIBLE, FOR USING THIS PRODUCT IN A MANNER THAT DOES NOT INFRINGE ON THE RIGHTS OF THIRD PARTIES, INCLUDING WITHOUT LIMITATION, RIGHTS OF PUBLICITY, INTELLECTUAL PROPERTY RIGHTS, OR DATA PROTECTION AND OTHER PRIVACY RIGHTS. YOU SHALL NOT USE THIS PRODUCT FOR ILLEGAL HUNTING ANIMALS, INVASION OF PRIVACY OR ANY OTHER PURPOSE WHICH IS ILLEGAL OR DETRIMENTAL TO THE PUBLIC INTEREST. YOU SHALL NOT USE THIS PRODUCT FOR ANY PROHIBITED END-USES, INCLUDING THE DEVELOPMENT OR PRODUCTION OF WEAPONS OF MASS DESTRUCTION, THE DEVELOPMENT OR PRODUCTION OF CHEMICAL OR BIOLOGICAL WEAPONS, ANY ACTIVITIES IN THE CONTEXT RELATED TO ANY NUCLEAR EXPLOSIVE OR UNSAFE NUCLEAR FUEL-CYCLE, OR IN SUPPORT OF HUMAN RIGHTS ABUSES.

PLEASE FOLLOW ALL THE PROHIBITIONS AND EXCEPTIONAL CAVEATS OF ALL APPLICABLE LAWS AND REGULATIONS, IN PARTICULAR, THE LOCAL FIREARMS AND/OR HUNTING LAWS AND REGULATIONS. PLEASE ALWAYS CHECK NATIONAL PROVISIONS AND REGULATIONS BEFORE

PURCHASE OR USE OF THIS PRODUCT. PLEASE NOTE THAT YOU MAY HAVE TO APPLY FOR PERMITS, CERTIFICATES, AND/OR LICENSES BEFORE ANY PURCHASING, SELLING, MARKETING AND/OR USING OF THE PRODUCT. HIKMICRO SHALL NOT BE LIABLE FOR ANY SUCH ILLEGAL OR IMPROPER PURCHASING, SELLING, MARKETING, AND END USES AND ANY SPECIAL, CONSEQUENTIAL,INCIDENTAL, OR INDIRECT DAMAGES ARISING THEREOF. IN THE EVENT OF ANY CONFLICTS BETWEEN THIS MANUAL AND THE APPLICABLE LAW, THE LATTER PREVAILS.

# **Regulatory Information**

<span id="page-35-0"></span>**These clauses apply only to the products bearing the corresponding mark or information.**

#### **EU/UK Compliance Statement**

This product and - if applicable - the supplied accessories too are marked with "CE" and comply therefore with the applicable harmonized European standards listed under the Directive 2014/30/EU (EMCD), Directive 2014/35/EU (LVD), Directive 2011/65/EU (RoHS), Directive 2014/53/EU.

This product and - if applicable - the supplied accessories too are marked with "UKCA" and comply therefore with the following directives: Radio Equipment Regulations 2017, Electromagnetic Compatibility Regulations 2016, Electrical Equipment (Safety) Regulations 2016, the Restriction of the Use of Certain Hazardous Substances in Electrical and Electronic Equipment Regulations 2012.

#### **Frequency Bands and Power (for CE/UKCA)**

The frequency bands and modes and the nominal limits of transmitted power (radiated and/or conducted) applicable to this radio device are the following: Wi-Fi 2.4 GHz (2.4 GHz to 2.4835 GHz), 20 dBm.

For the device without a supplied battery, use the battery provided by a qualified manufacturer. Refer to the product specification for detailed battery requirements

For the device without a supplied power adapter, use the power adapter provided by a qualified manufacturer. Refer to the product specification for detailed power requirements.

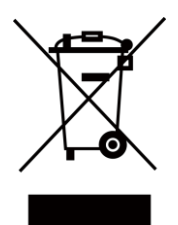

UK

Directive 2012/19/EU (WEEE Directive): Products marked with this symbol cannot be disposed of as unsorted municipal waste in the European Union. For proper recycling, return this product to your local supplier upon the purchase of equivalent new equipment, or dispose of it at designated collection points. For more information see: www.recyclethis.info.

According to the Waste Electrical and Electronic Equipment Regulations 2013: Products marked with this symbol cannot be disposed of as unsorted municipal waste in the United Kingdom. For proper recycling, return this product to your local supplier upon the purchase of equivalent new equipment, or dispose of it at designated collection points. For more information see: www.recyclethis.info.

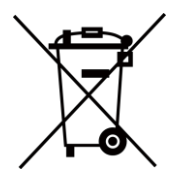

Directive 2006/66/EC and its amendment 2013/56/EU (Battery Directive): This product contains a battery that cannot be disposed of as unsorted municipal waste in the European Union. See the product documentation for specific battery information. The battery is marked with this symbol, which may include lettering to indicate cadmium (Cd), lead (Pb), or mercury (Hg). For proper recycling, return the battery to your supplier or to a designated

collection point. For more information see: www.recyclethis.info.

According to the Batteries and Accumulators (Placing on the Market) Regulations 2008 and the Waste Batteries and Accumulators Regulations 2009: This product contains a battery that cannot be disposed of as unsorted municipal waste in the United Kingdom. See the product documentation for specific battery information. The battery is marked with this symbol, which may include lettering to indicate cadmium (Cd), lead (Pb), or mercury (Hg). For proper recycling, return the battery to your supplier or to a designated collection point. For more information see: www.recyclethis.info.

#### **Industry Canada ICES-003 Compliance**

This device meets the CAN ICES-003 (B)/NMB-003 (B) standards requirements.

This device complies with Industry Canada licence-exempt RSS standard(s). Operation is subject to the following two conditions:

(1) this device may not cause interference, and

(2) this device must accept any interference, including interference that may cause undesired operation of the device.

Le présent appareil est conforme aux CNR d'Industrie Canada applicables aux appareils radioexempts de licence. L'exploitation est autorisée aux deux conditions suivantes:

(1) l'appareil ne doit pas produire de brouillage, et

(2) l'utilisateur de l'appareil doit accepter tout brouillage radioélectrique subi, même si le brouillage est susceptible d'en compromettre le fonctionnement.

This equipment complies with IC RSS-102 radiation exposure limits set forth for an uncontrolled environment.

ce matériel est conforme aux limites de dose d'exposition aux rayonnements, CNR-102 énoncée dans un autre environnement.

#### **KC**

B급 기기: 이 기기는 가정용(B급) 전자파적합기기로써 주로 가정에서 사용하는 것을 목적으로 하며, 모든 지역에서 사용할 수 있습니다.

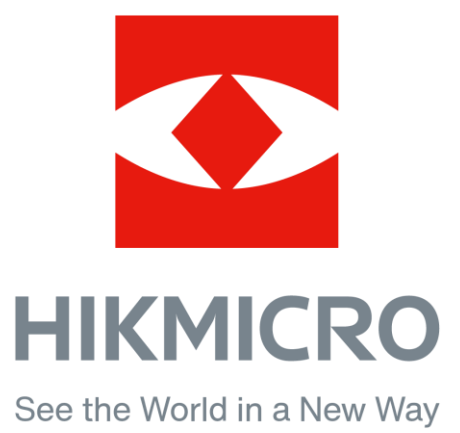

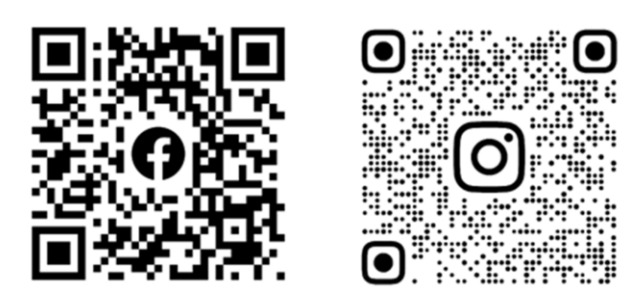

Facebook: HIKMICRO Outdoor Instagram: hikmicro\_outdoor

YouTube: HIKMICRO Outdoor

LinkedIn: HIKMICRO

VouTube Linked in

Website: [www.hikmicrotech.com](http://www.hikmicrotech.com/) E-mail: [support@hikmicrotech.com](mailto:support@hikmicrotech.com)